# How to Set Up Students in Tinkercad

Introduction to Physical Computing with Arduino

There are two options for monitoring student circuits and programs in Tinkercad.

- 1) **Tinkercad Classroom:** This option is the best choice if students do not have access to gmail accounts and/or you do not want them to log in using their email and a password. The catch is that students will need to enter a unique class code every time they sign in to Tinkercad, so this code will need to be posted or kept in a place students can easily access.
- 2) Tinkercad Group Moderation: This option is the best choice if students have gmail accounts that can be used for SSO (single sign on). They will join your group using a one time code and then you will be able to monitor their work from then on. Another feature available with group moderation is the ability to add other adults as moderators who are able to track student progress, such as a co-teacher, administrator, counselor, etc.

### TINKERCAD CLASSROOM INSTRUCTIONS

- 3) Head to <a href="https://www.tinkercad.com">https://www.tinkercad.com</a>
- 4) Click Join Now in the top bar

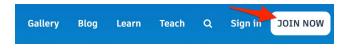

5) Click Educators start here

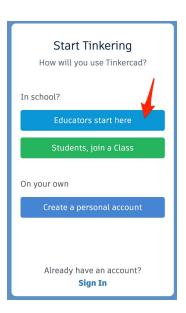

- 6) Agree to the policy and create an account using an email or signing in through Google.
- 7) When you reach the main page, click *Classes* in the top bar

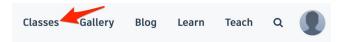

8) Click Create New Class

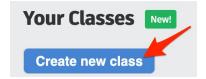

 Enter the needed information. (Note: You can add all of your students in one class or separate them by period or grade, etc.)

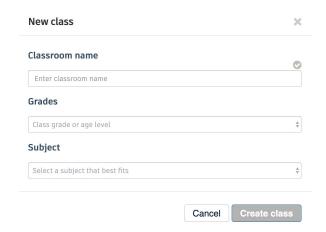

- 10) Click Add Students
- 11) You can add students one by one here or click *Paste a list of students* to add a group at once. The only information you'll need to enter for each student is a nickname that is chosen by you. This is how students will log in to their account. (They don't need to set an email or password!)
  - It's a good idea to standardize the nickname for each student, such as firstname\_lastname, firstnameLastname, or using a student ID number.
- 12) Click Class Code inside the class you've made.

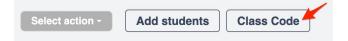

- 13) Provide either the class link or class code to students and give them their nicknames.
  - Students will need the class link or class code and their nickname everytime they sign in. It is
    helpful to have them record them somewhere at this point so that you do not need to give this
    information to them everytime they use the platform.
- 14) Once students sign in to their account, their student icon will turn blue.
  - Note: Sign on instructions are available to students in the course.
  - You can also change student nicknames on this page by clicking the pencil symbol.

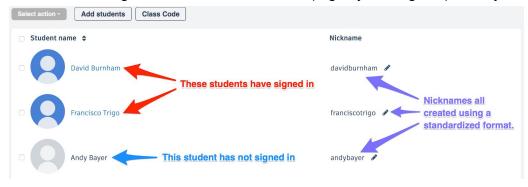

- 15) You can view student projects by clicking on their name in your class list.
  - Students will also be submitting their programs through CodeHS for you to grade there but if you'd like to run the program or see a circuit build or simulation, it is easy to run this way.

# **More Information**

- FAQ section for Tinkercad Classes
  - https://tinkercad.zendesk.com/hc/en-us/articles/360026236693-Tinkercad-Classrooms
- Setting Up a Tinkercad Class (with gifs)
  - https://blog.tinkercad.com/2019/08/05/introducing-tinkercad-classroom/

## **TINKERCAD GROUP MODERATION INSTRUCTIONS**

- 1. Head to <a href="https://www.tinkercad.com">https://www.tinkercad.com</a>
- 2. Click Join Now in the top bar

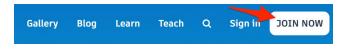

3. Click Educators start here

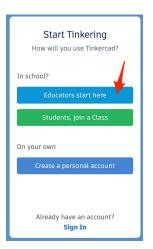

4. Agree to the policy and create an account using an email or signing in through Google.

5. From your account select Moderate Kids

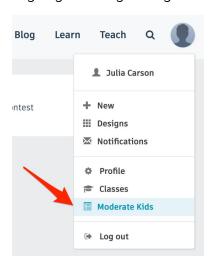

6. Create a new group

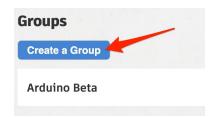

7. Click Generate Approval Code

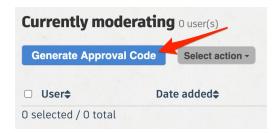

your moderation list.

#### Steps

- 1. Have the kids sign in to their own account.
- 2. They need to enter your **Approval Code** in the space shown or their "Get Approved Now" display.

Add kids who have created their own Tinkercad accounts to

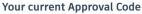

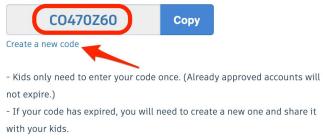

Close

- 9. Once students sign in to their account and use the approval code, their name will appear in your list.
  - Note: Sign on instructions are available to students in the course.

8. Click Create a new code if one has not pre

populated into the **Your current Approval Code** box. This is the code you will need to provide your

students. The code will expire after a bit of time. If

this happens, all you need to do is generate a new

code and students will be added to your group.

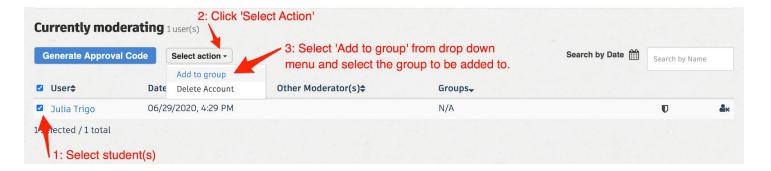

10. You can have multiple groups and place students into different groups (by period, by grade, etc.). Once students are added to a group, it will show up next to their name.

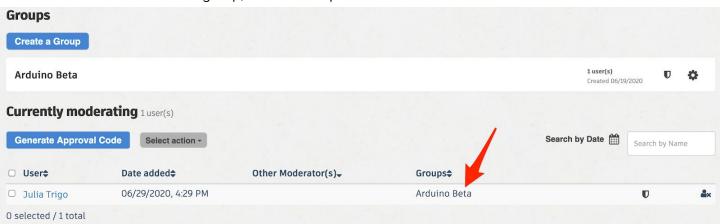